## Adobe Connect

Administration

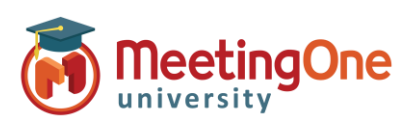

## **Instellen van geïntegreerde Audio**

## **Wat u nodig heeft:**

- $\square$  De Adobe Connect URL (link) van uw maatschappij
- $\Box$  Beheerder 's identificaties voor Adobe Connect

## **Stappen :**

- 1) Inloggen in uw Adobe Connect URL (link) (bv. MaatschappijABC123.adobeconnect.com)
- 2) Klik op **Beheer**
	- i. Klik op **Audioproviders**
	- ii. Klik op **MeetingOne EMEA**
	- iii. Klik op **Bewerken**
	- iv. Kies **Ingeschakeld** van het "Status provider" menuutjes
	- v. Klik op **Opslaan**
	- b. Klik op **Account**
		- i. Klik op **Meer Instellingen**
		- ii. Onder **UV inschakelen voor geïntegreerde telefoonaanbieders** Controleer dat **MeetingOne EMEA** op **Ingeschakeld** staat (als niet, kies Ingeschakeld en Opslaan)
- 3) Iedere Gastheer (vergunninghouder) zal nu haar of zijn eigen Audio Profiel moeten creëren (Zie Instellen van Audio Profiel)

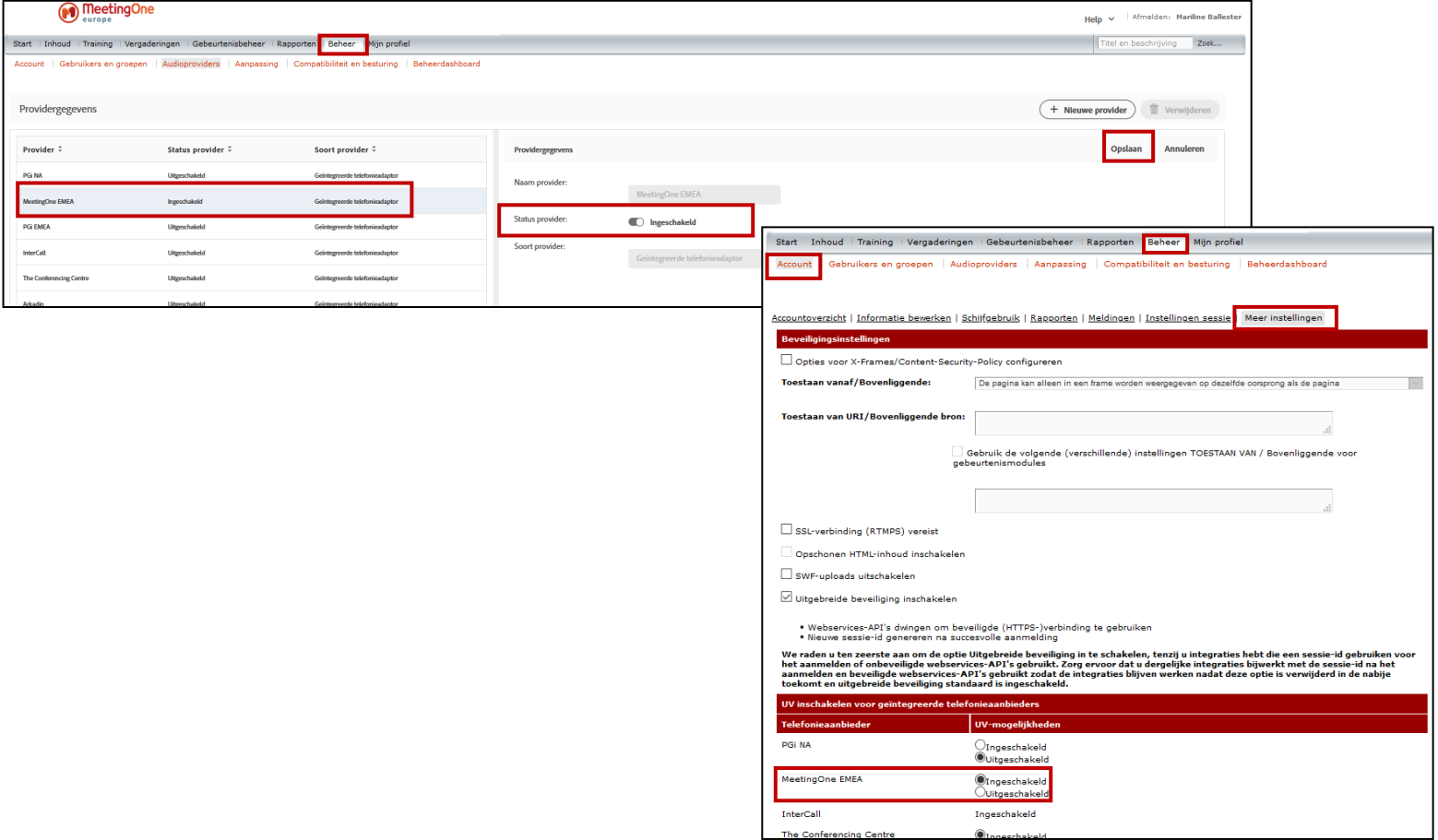

1